$(\quad)$ 

## | QnA<br>CPU

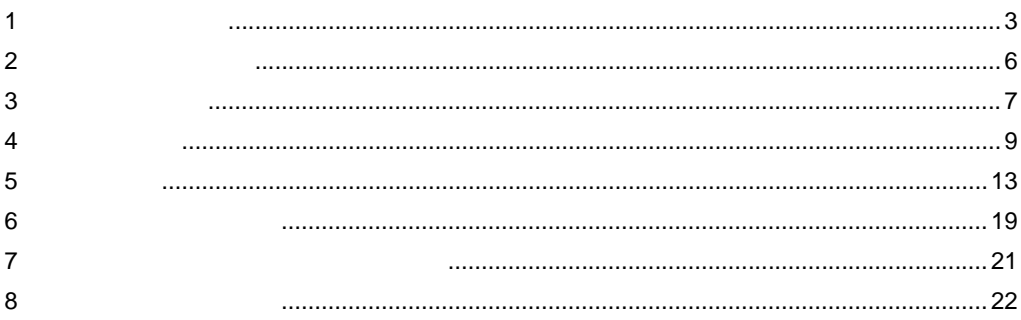

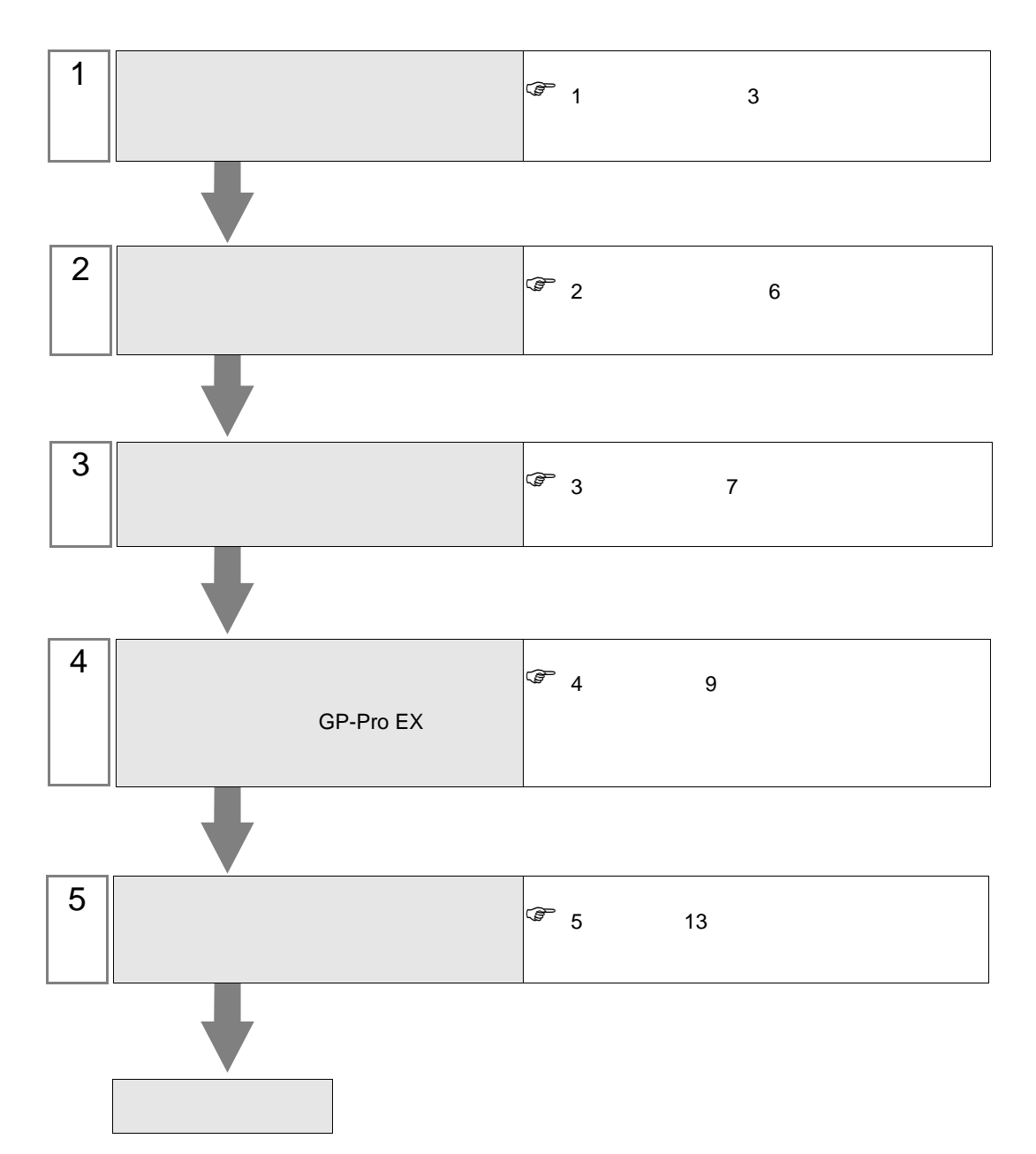

 $PLC$ 

<span id="page-2-0"></span> $1$ 

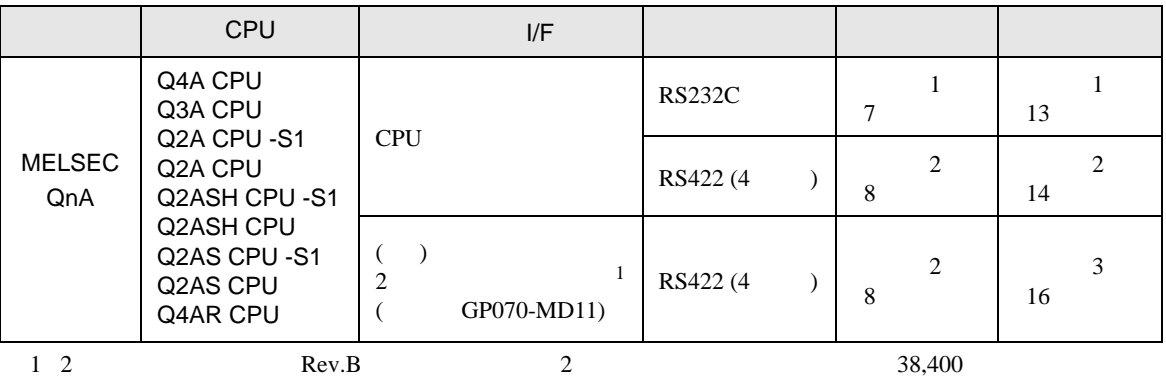

 $19,200$ 

<span id="page-3-0"></span>IPC COM

 $\rm IPC$ 

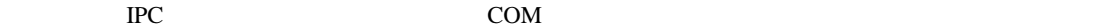

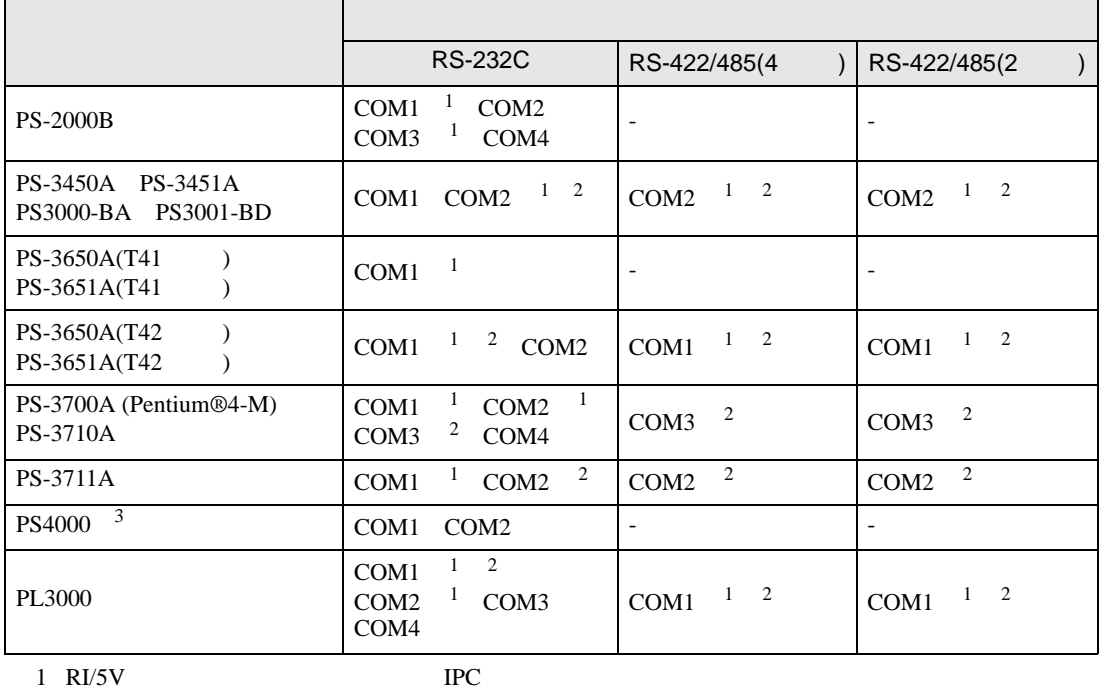

 $2 \leq$ 

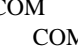

M<br>BR(DTR/CTS)  $1 4 6 9$  IPC

 $3 \t\t\t COM \t\t\t RS-232C$ 

 $IPC$ 

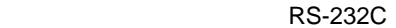

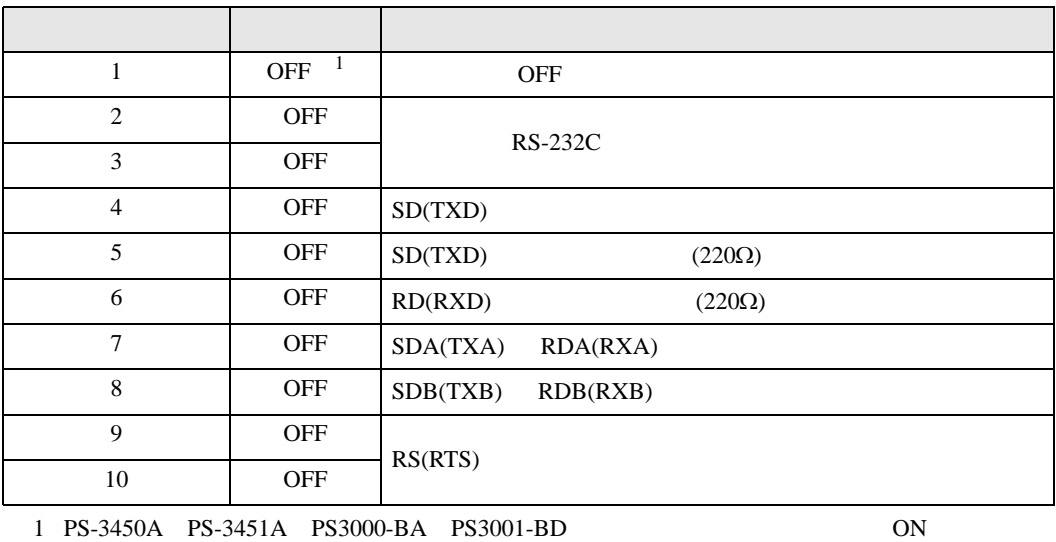

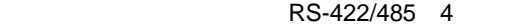

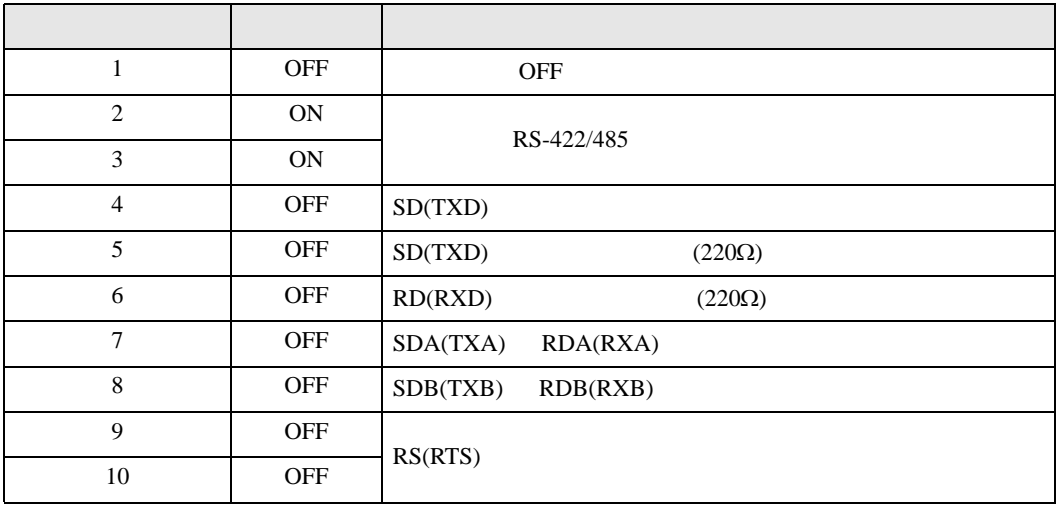

## RS-422/485 2

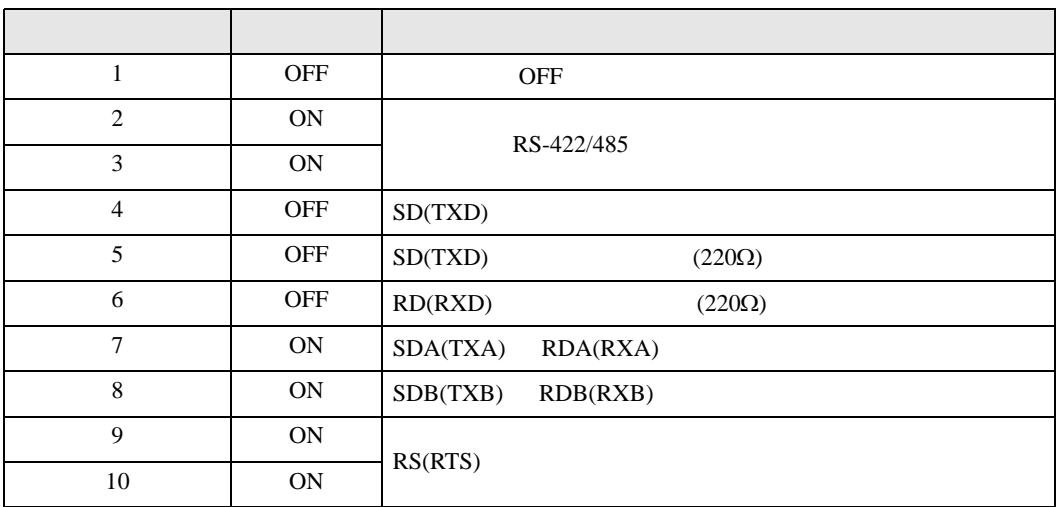

<span id="page-5-0"></span>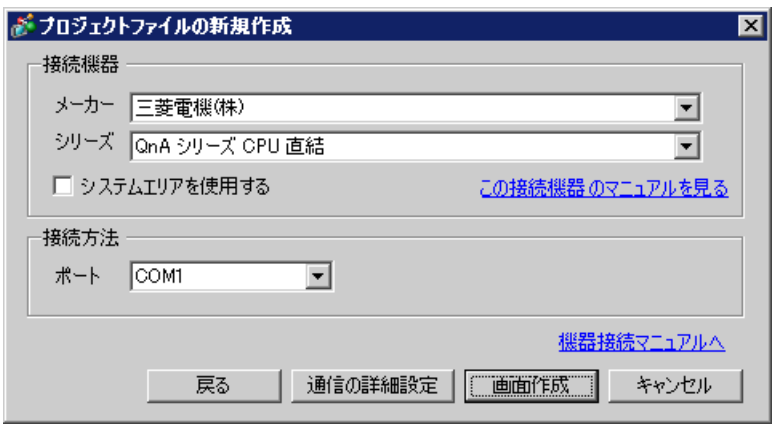

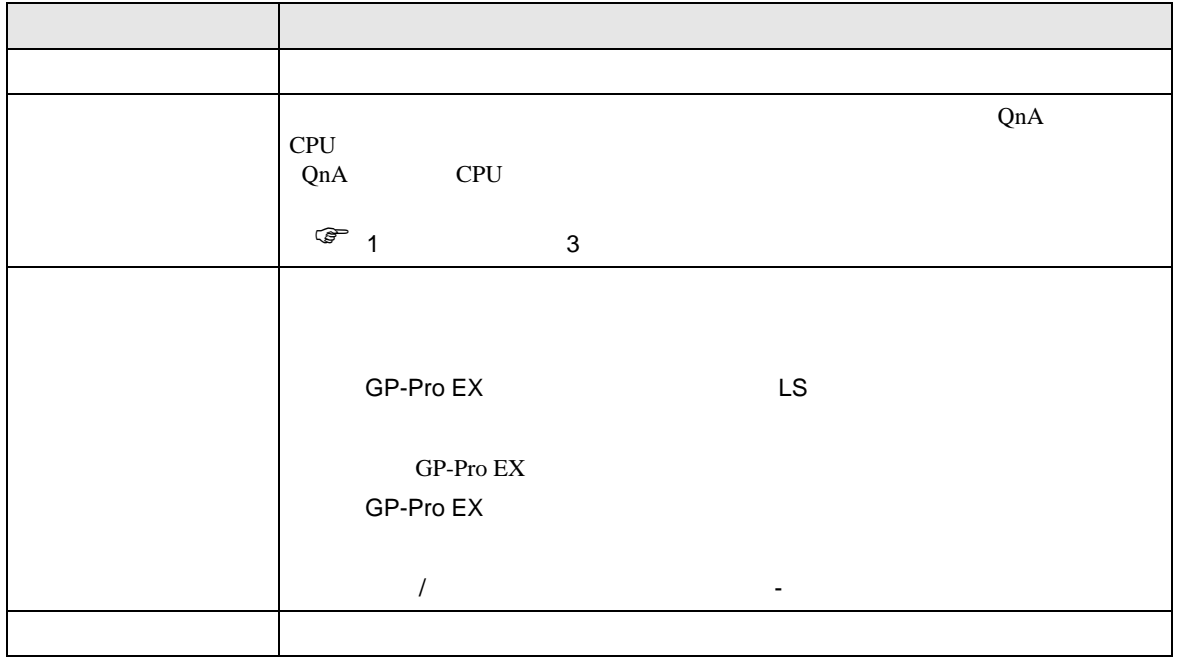

<span id="page-6-0"></span>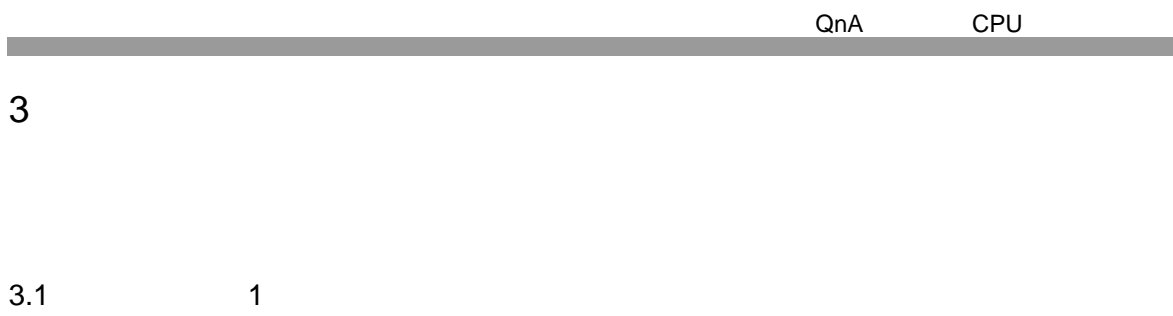

 $\begin{array}{ccc} & 1 & 1 & 1 \\ & \end{array}$ 

<span id="page-6-1"></span>GP-Pro EX

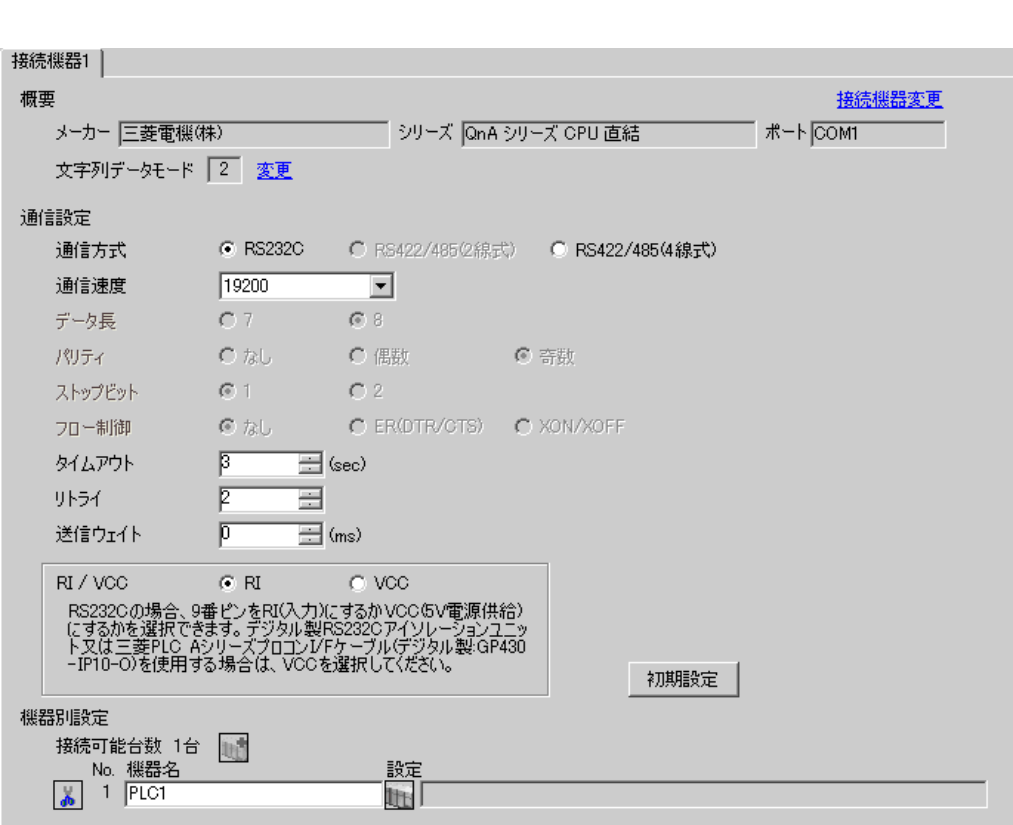

<span id="page-7-0"></span>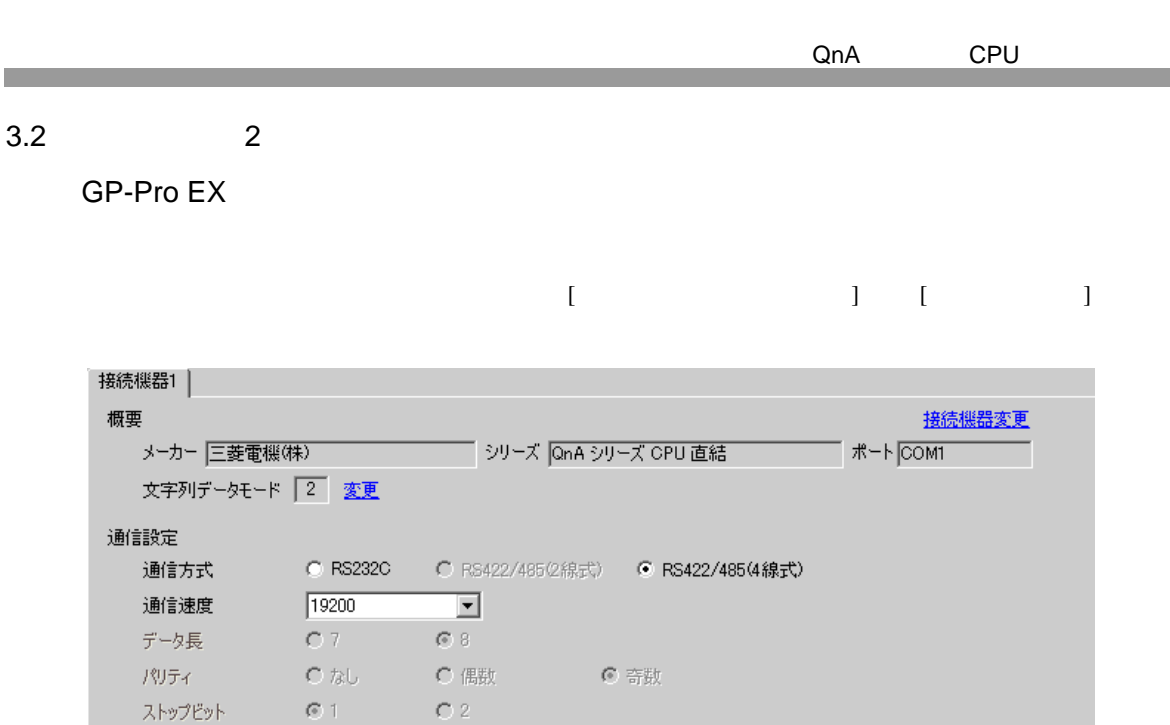

C tab C EROTR/CTS) C XON/XOFF

設定<br>|||||||

初期設定

 $\equiv$  (sec)

 $\overline{\boxplus}$  (ms)

 $\overline{C}$  voo

 $\equiv$ 

- 2. 1.00<br>「RS2320の場合、9番ピンをRI(入力)にするかVCC/5V電源供給)<br>「こするかを選択できます。デジタル製RS2320アイソレーションユニッ<br>ト又は三菱PLC AシリーズフロコンI/Fケーブル(デジタル製:GP430<br>-IP10-O)を使用する場合は、VCCを選択してください。

 $\sqrt{3}$ 

 $\bar{p}$ 

 $\overline{\mathfrak{p}}$ 

 $\odot$  RI

フロー制御

タイムアウト

送信ウェイト

RI / VCC

接続可能台数 1台 -<br>
No. 機器名<br>
<mark>- 1 PLC1</mark>

リトライー

機器別設定

<span id="page-8-0"></span>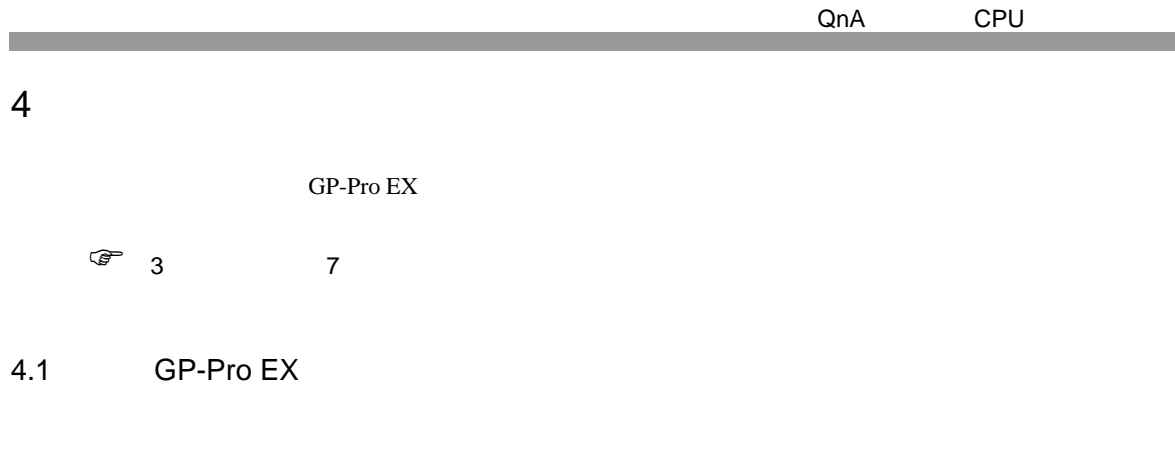

設定画面を表示するには、ワークスペースの [ システム設定ウィンドウ ] から [ 接続機器設定 ] を選択

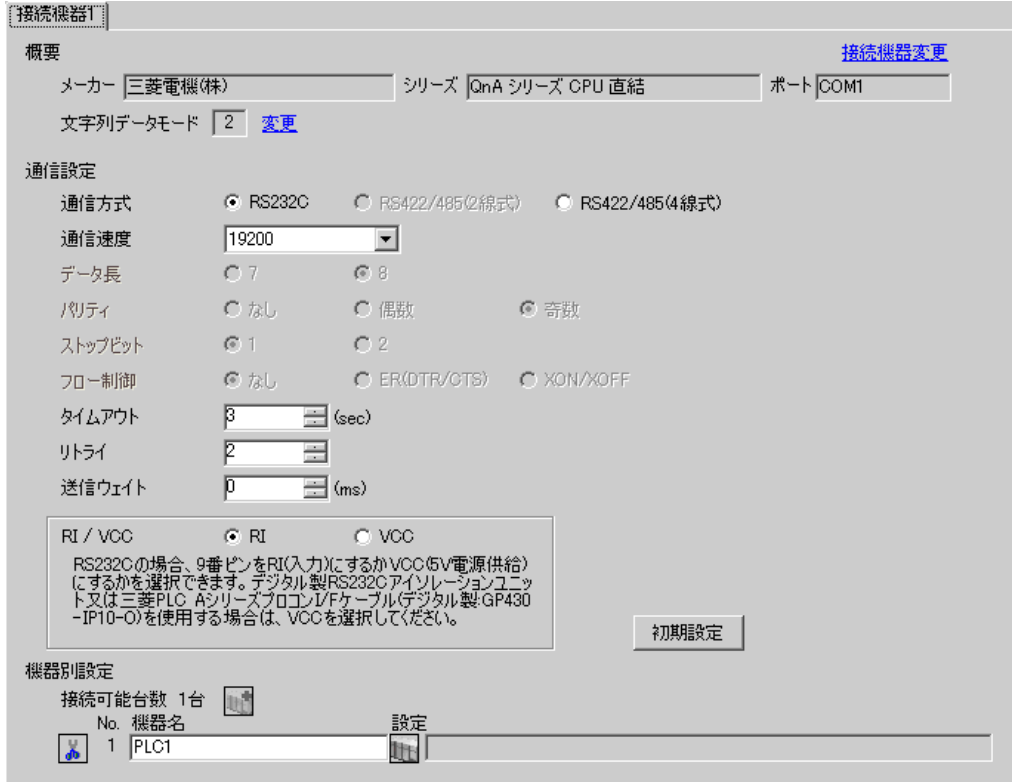

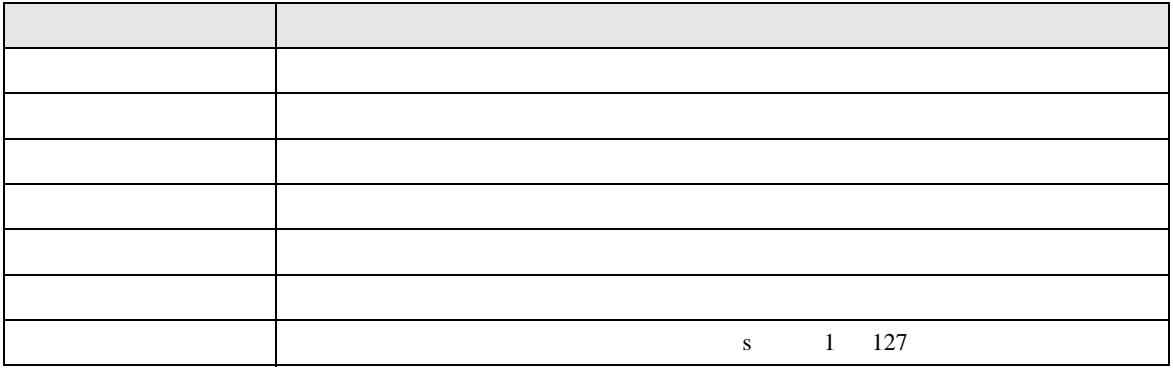

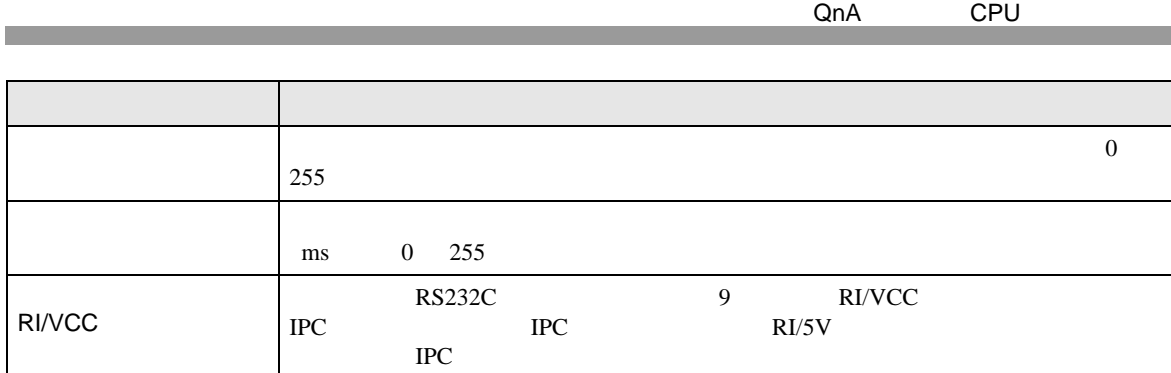

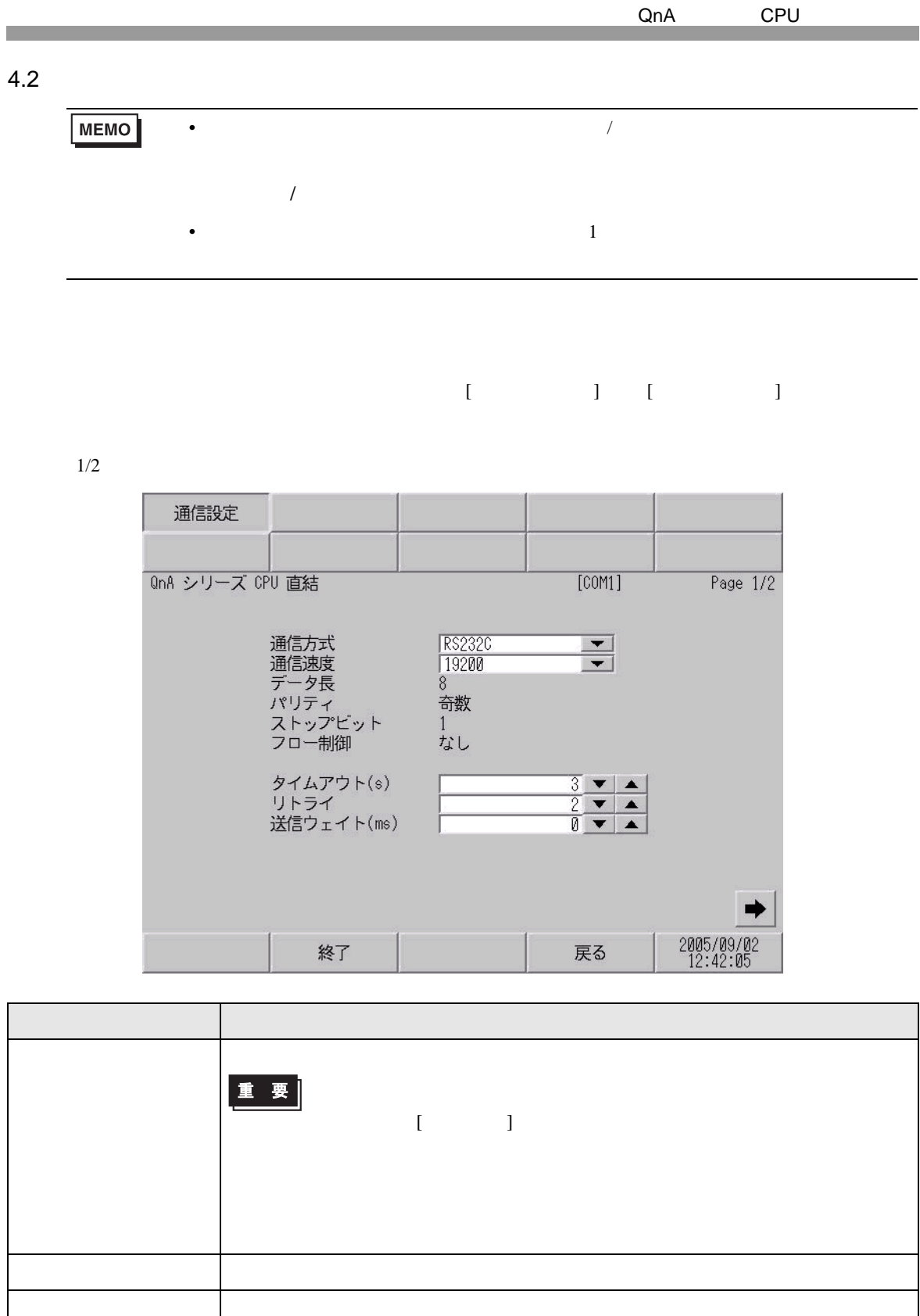

パリティ パリティチェックの方法が表示されます。

ストップビット

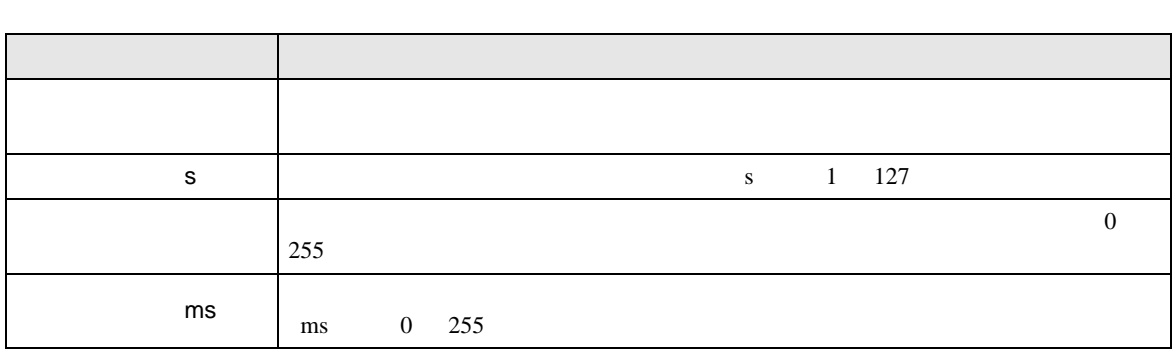

 $2/2$ 

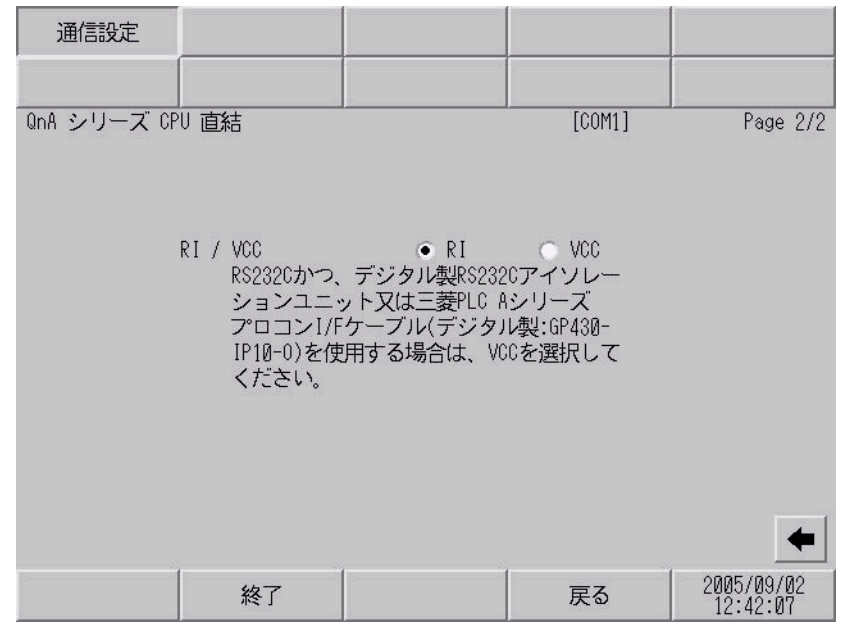

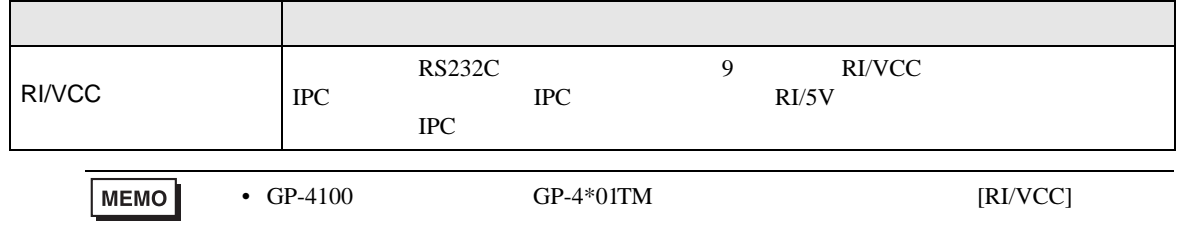

<span id="page-12-0"></span>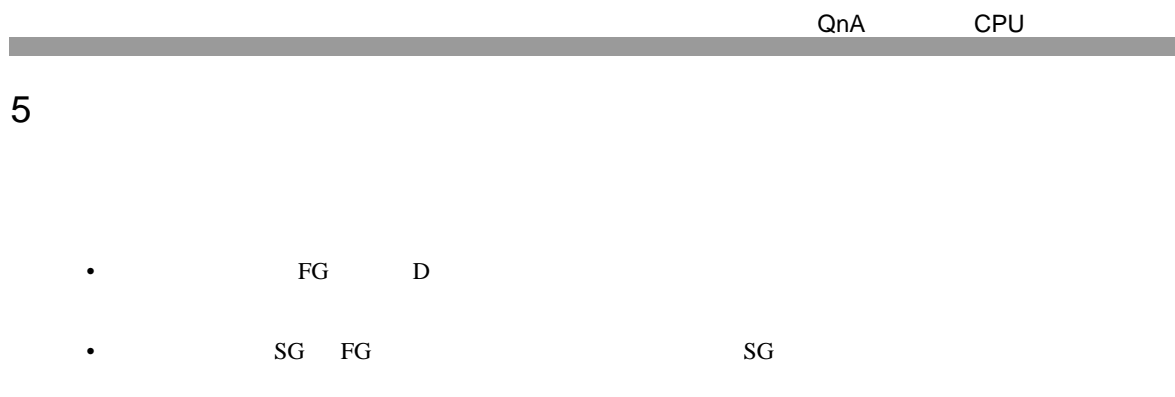

• ノイズなどの影響で通信が安定しない場合はアイソレーションユニットを接続してください。

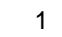

<span id="page-12-1"></span>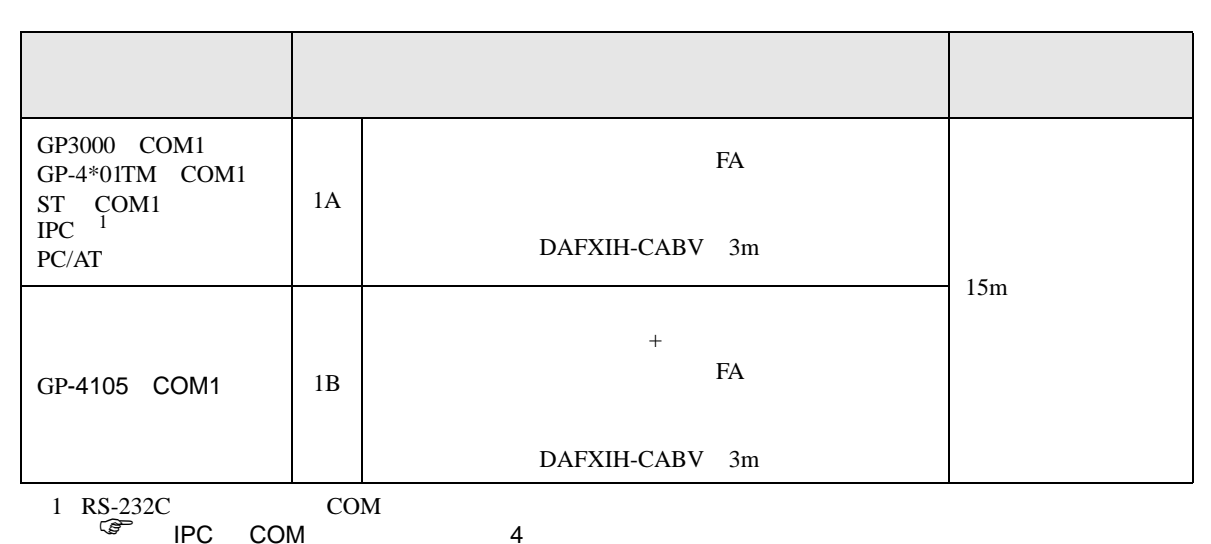

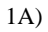

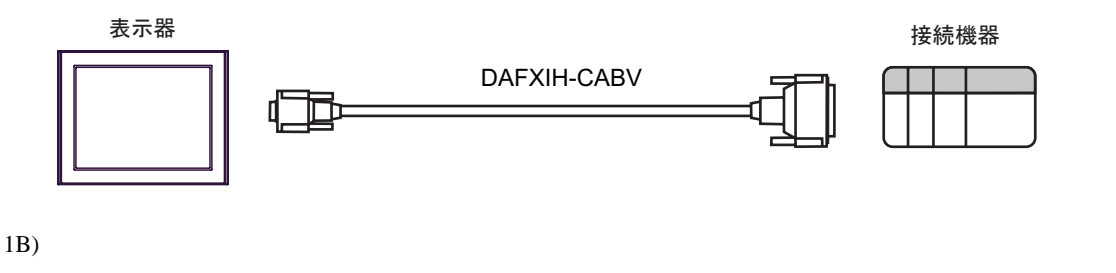

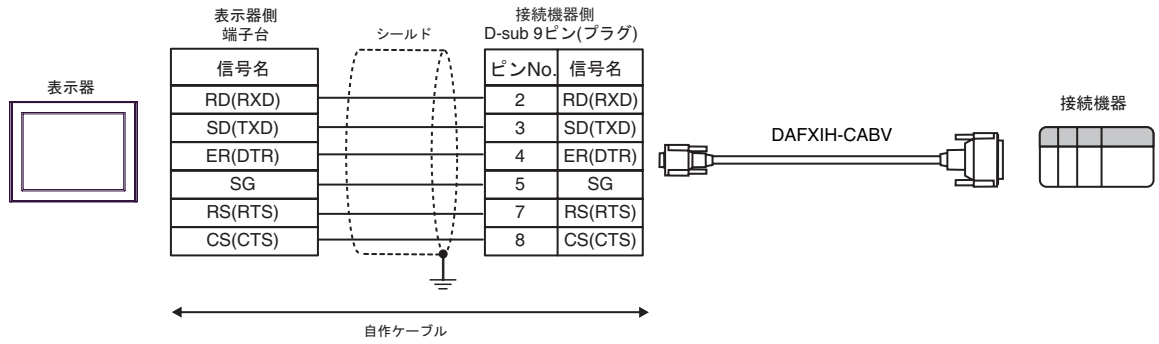

2

<span id="page-13-0"></span>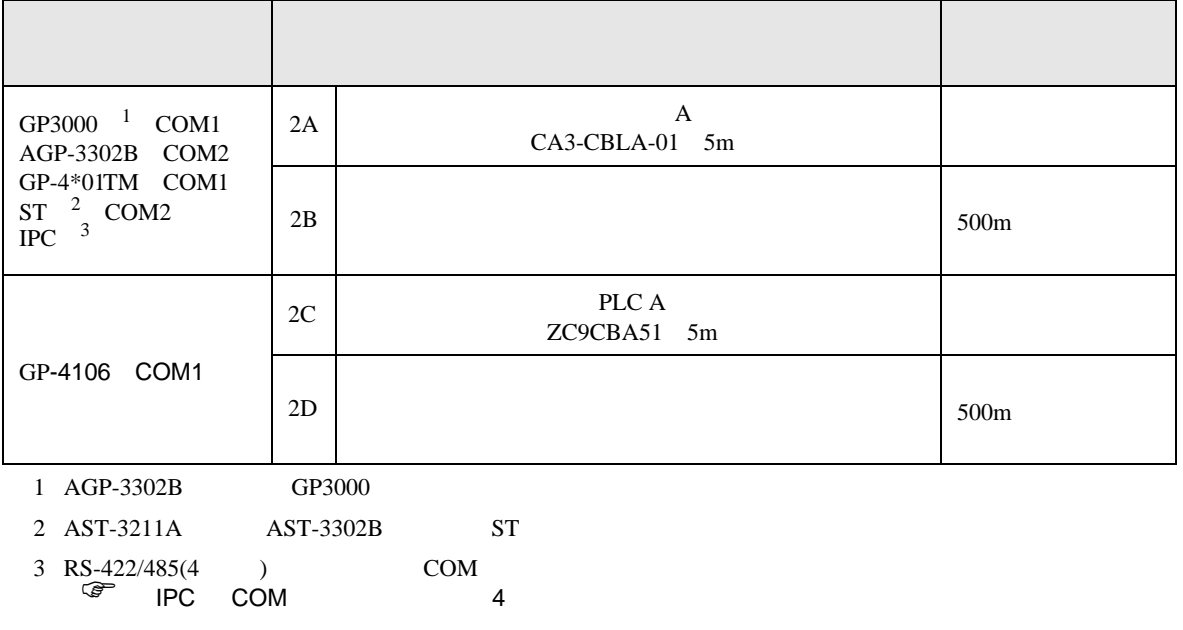

2A)

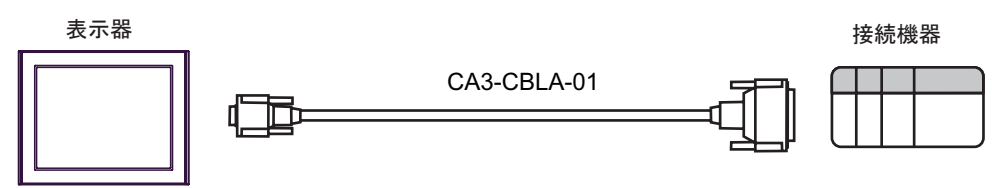

2B)

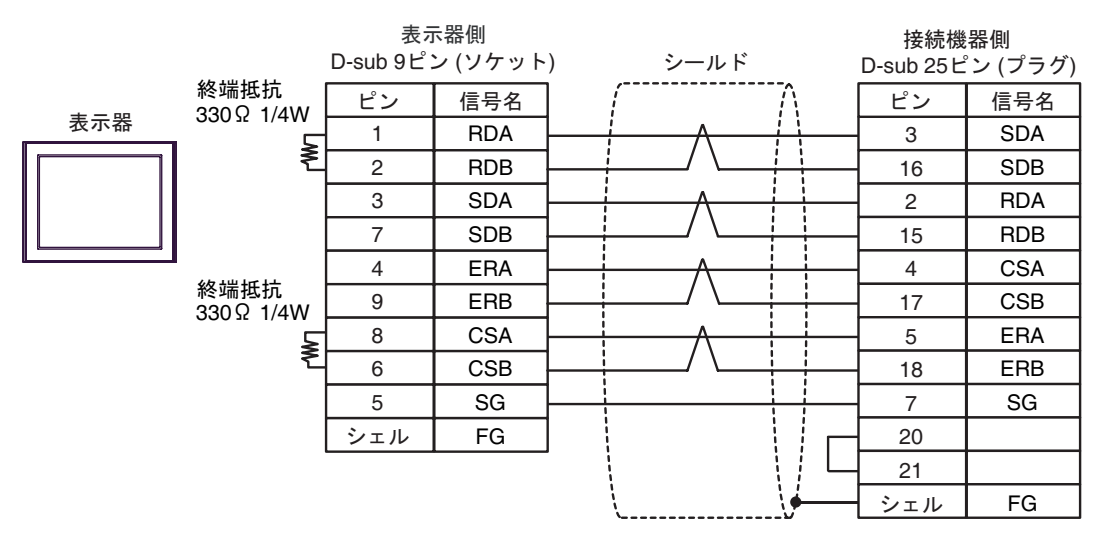

2C)

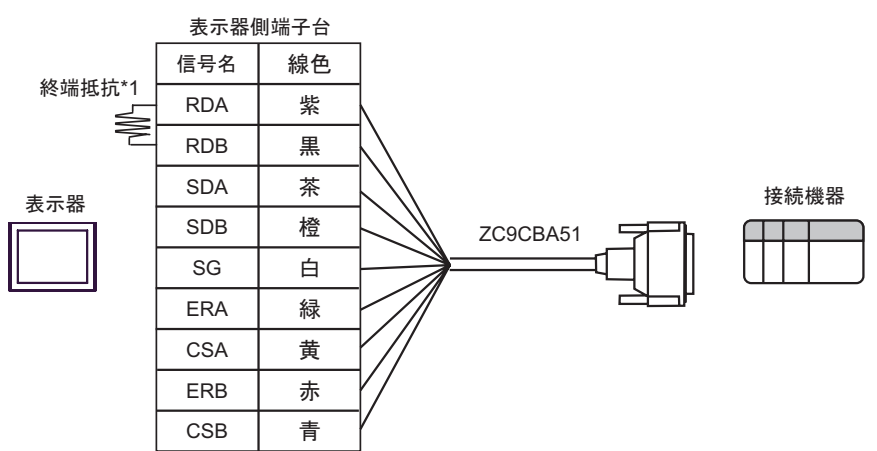

 $*1$ 

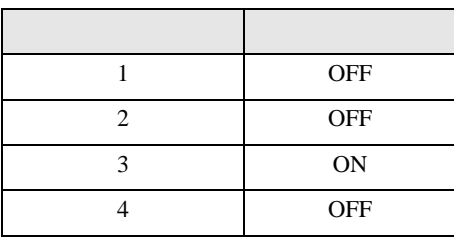

2D)

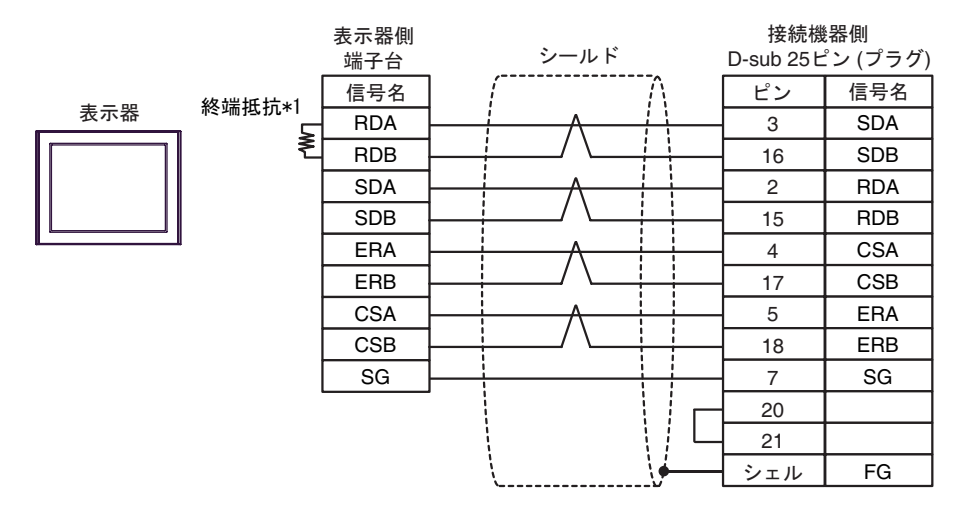

 $*1$ 

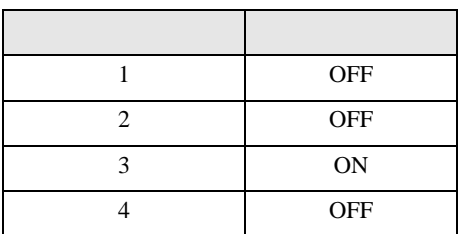

QnA CPU

結線図 3

<span id="page-15-0"></span>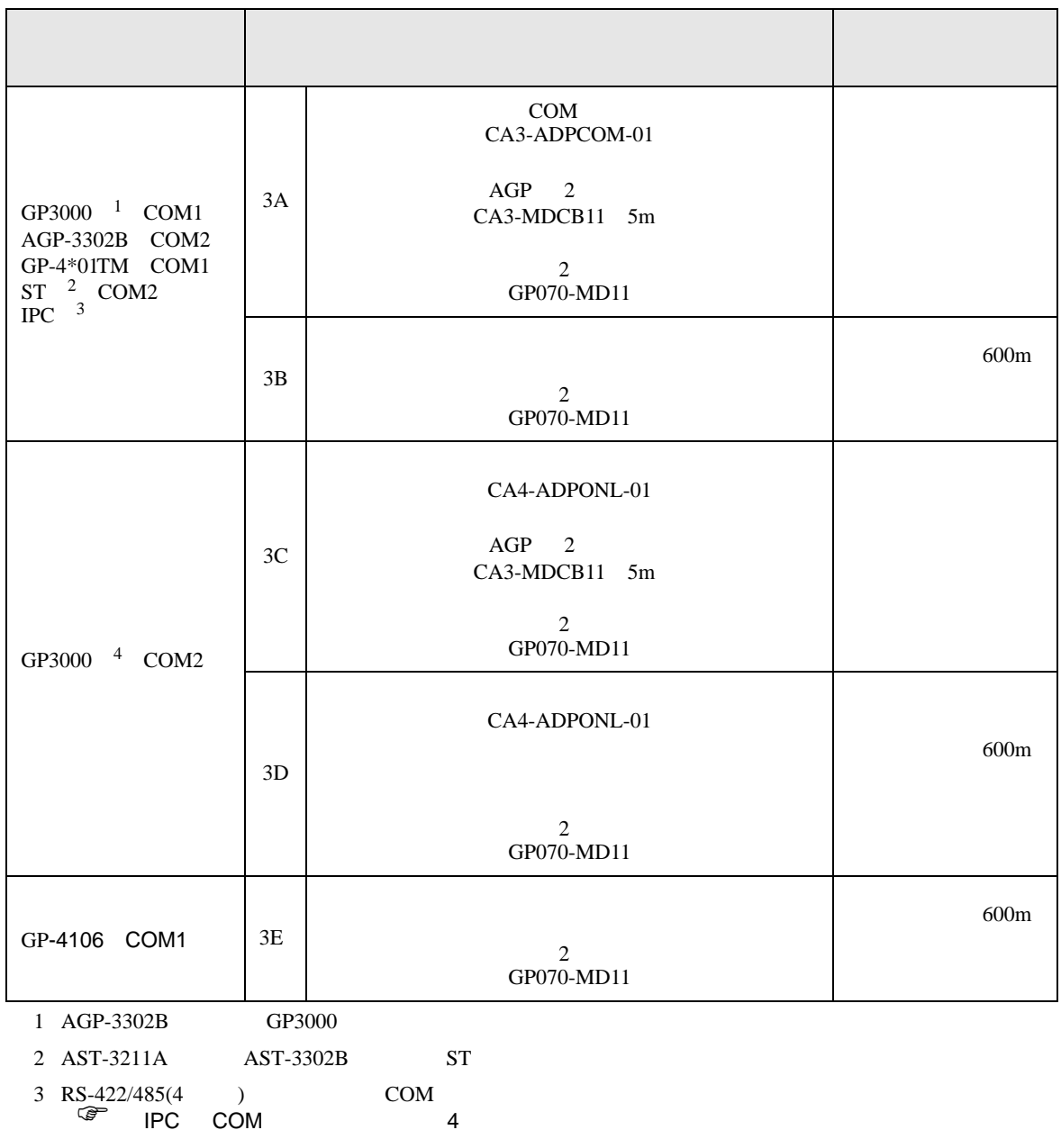

4 GP-3200  $AGP-3302B$  GP3000

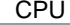

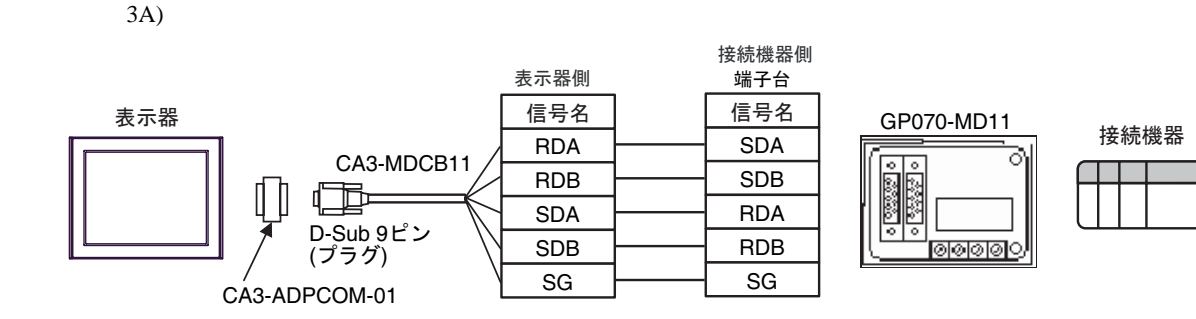

3B)

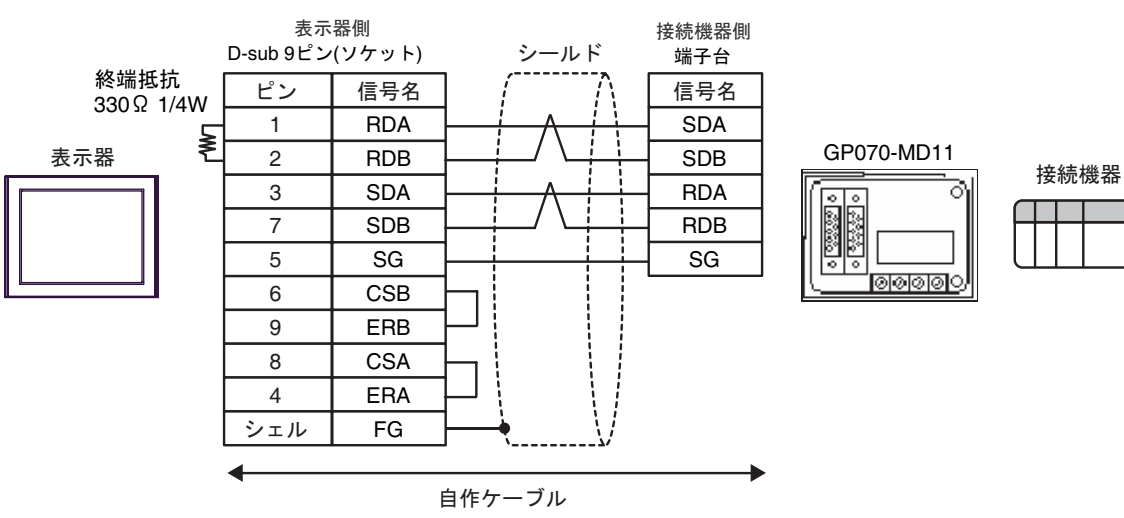

3C)

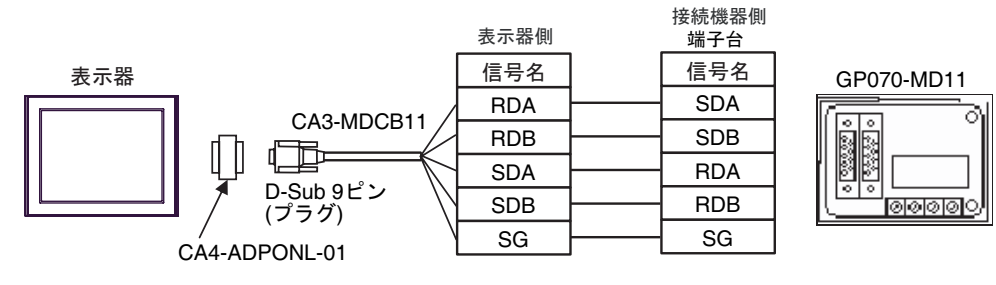

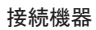

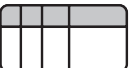

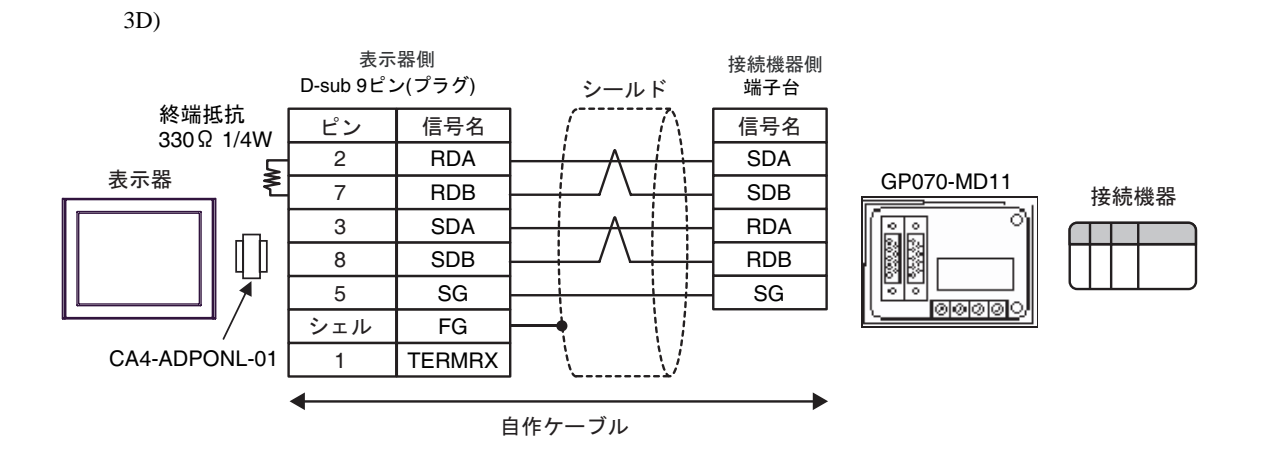

3E)

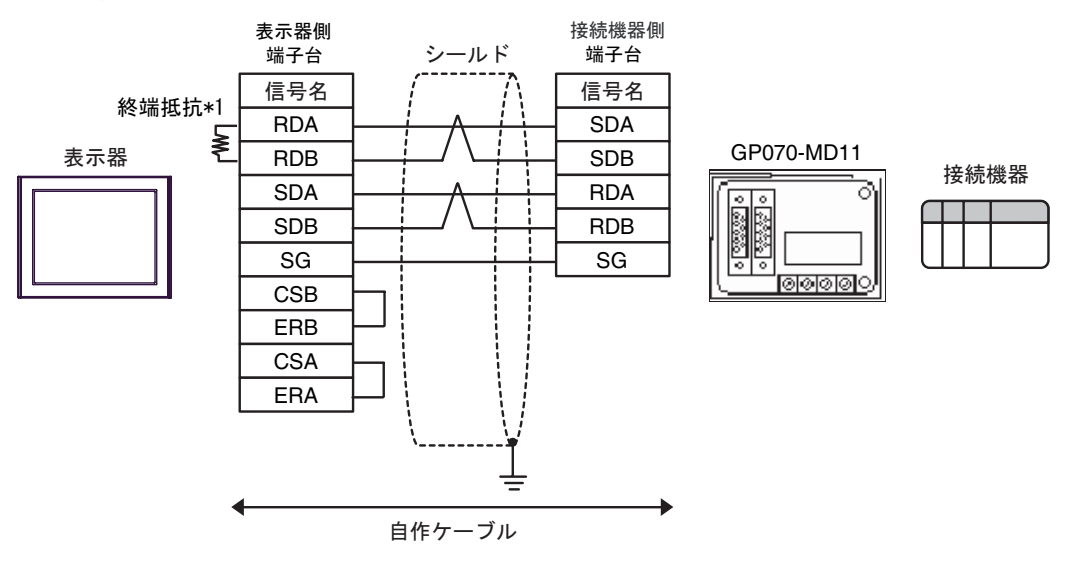

 $*1$ 

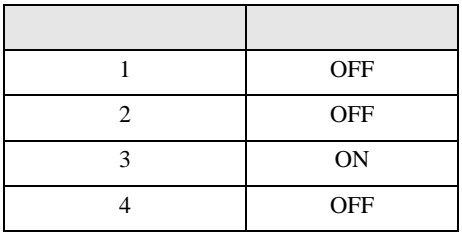

<span id="page-18-0"></span>6 to the contract of the contract of the contract of the contract of the contract of the contract of the contra<br>The contract of the contract of the contract of the contract of the contract of the contract of the contract o

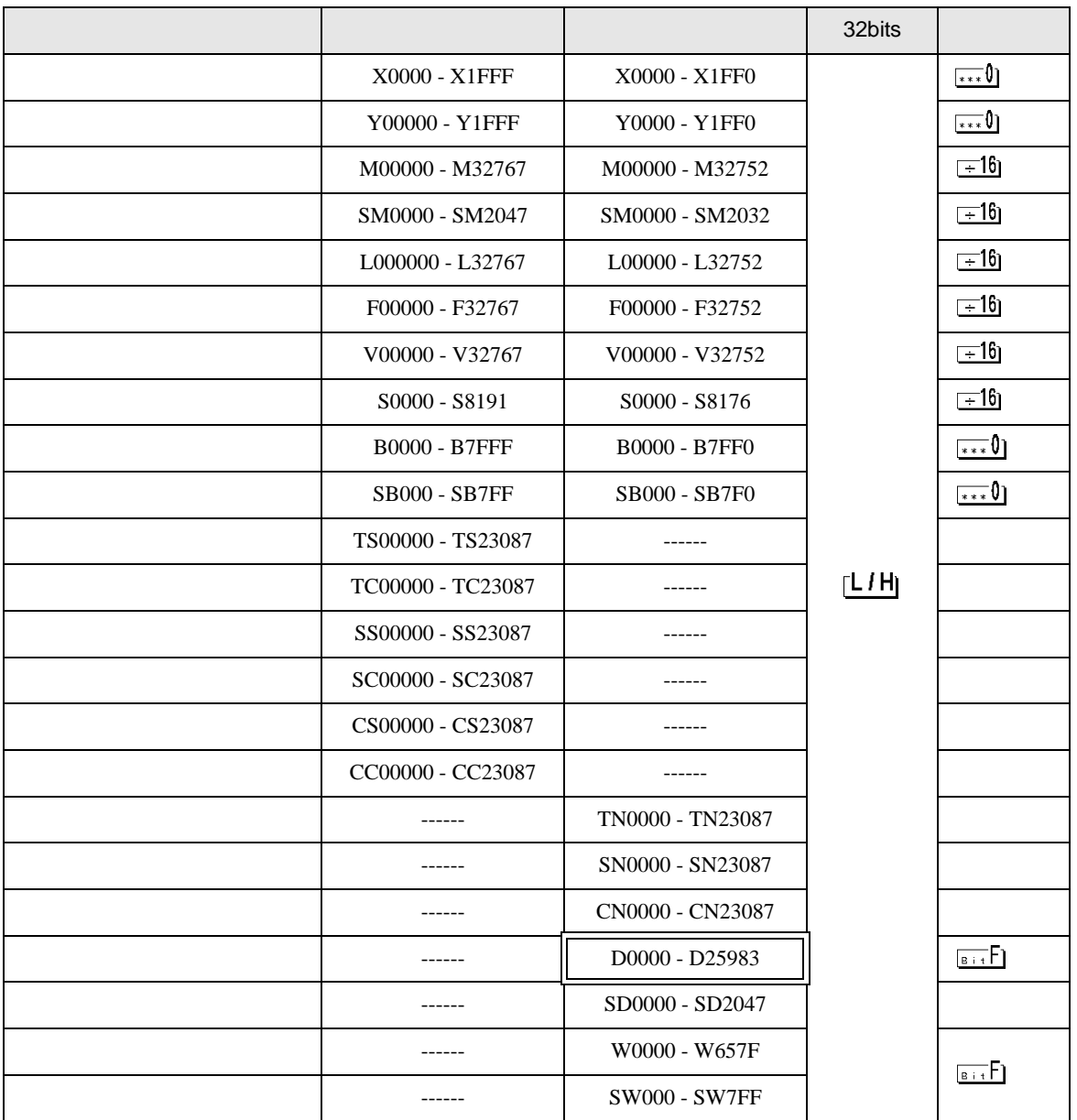

QnA CPU

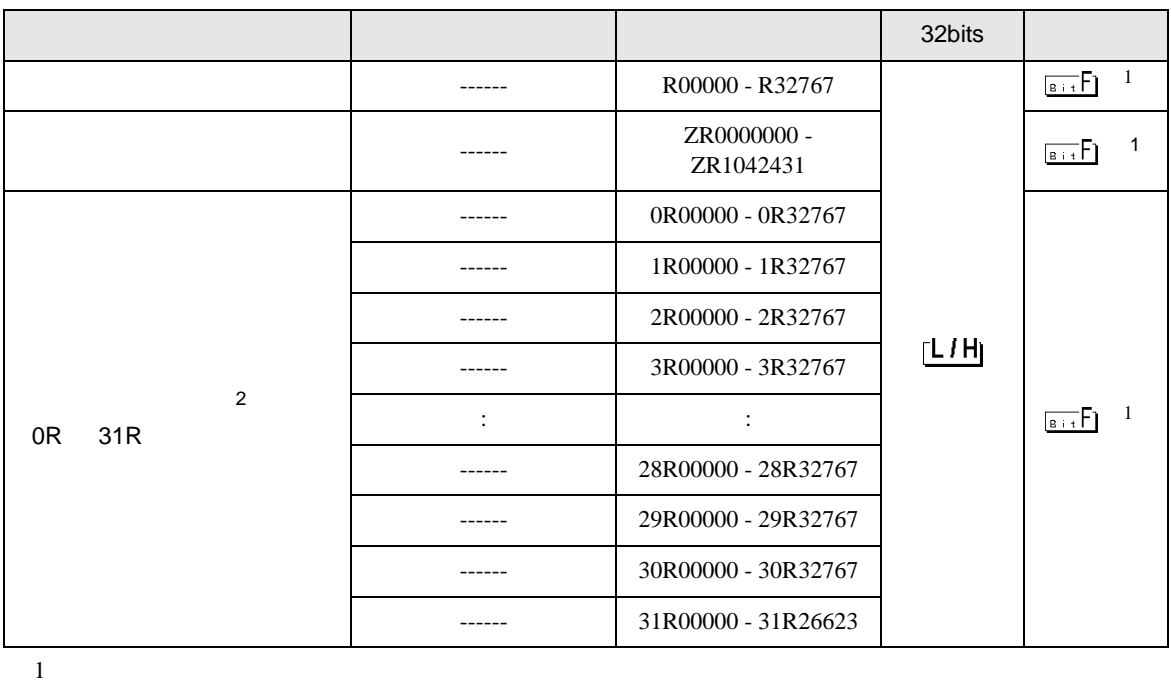

<span id="page-19-0"></span>

2 No. Since  $\overline{C}$  No.  $\overline{C}$  GP-PRO/PB for Windows 2

**MEMO** • GP-Pro EX SP-Pro EX LS • そのアイコンについてはマニュアル表記上の注意を参照してください。  $\bigcirc$ • 存在しないアドレスを使用した場合でも、読み出しエラーが表示されない場合があ  $\overline{0}$ 

QnA CPU

<span id="page-20-0"></span> $7$ 

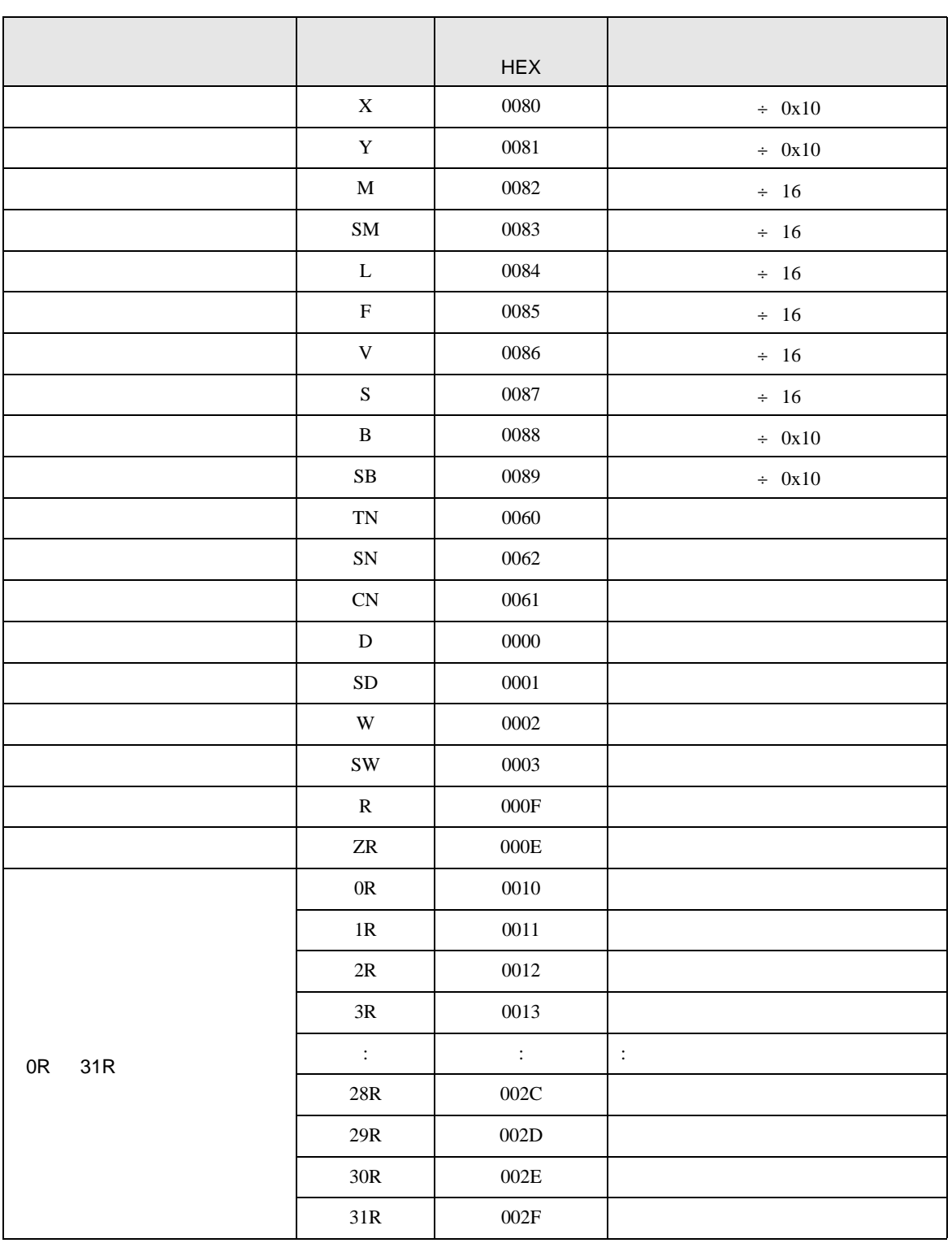

<span id="page-21-0"></span>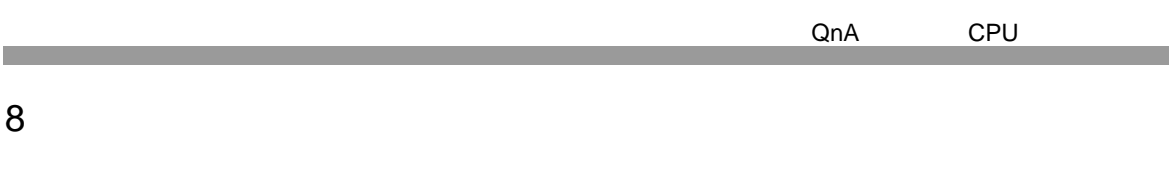

エラーメッセージは表示器の画面上に「番号 : 機器名 : エラーメッセージ ( エラー発生箇所 )」のよう

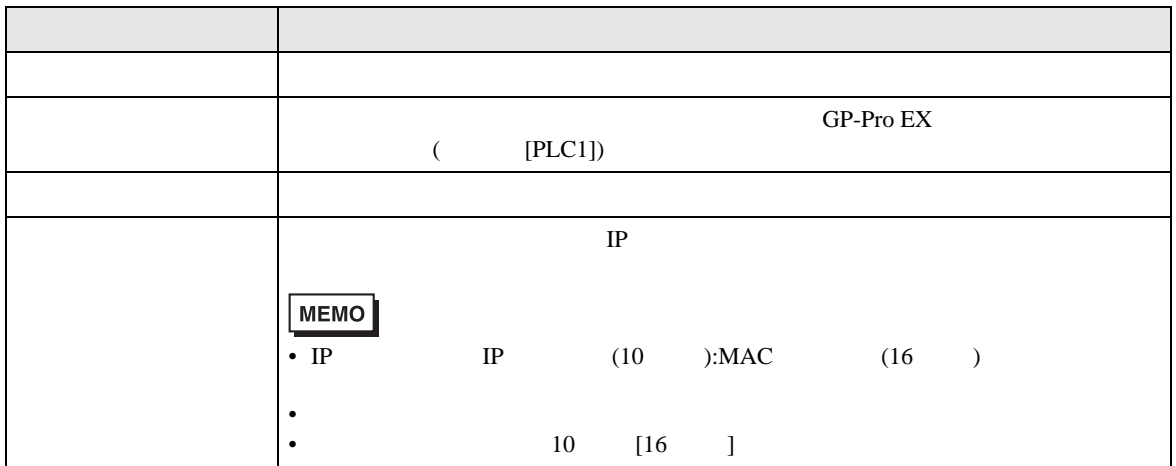

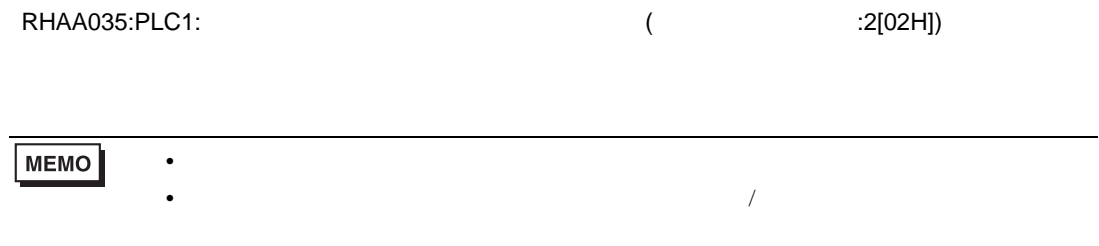